## **Anleitung zur Einrichtung eines AOL Internetzugangs**

für DSL-562T

Als erstes müssen Sie über die AOL Software einen zusätzlichen Benutzer anlegen, denn mit dem Hauptbenutzerdaten kommen Sie bei AOL normalerweise nicht per DFÜ Verbindung oder Router online.

1. rufen Sie Ihre AOL Software auf und wählen sich wie bisher bei AOL ein.

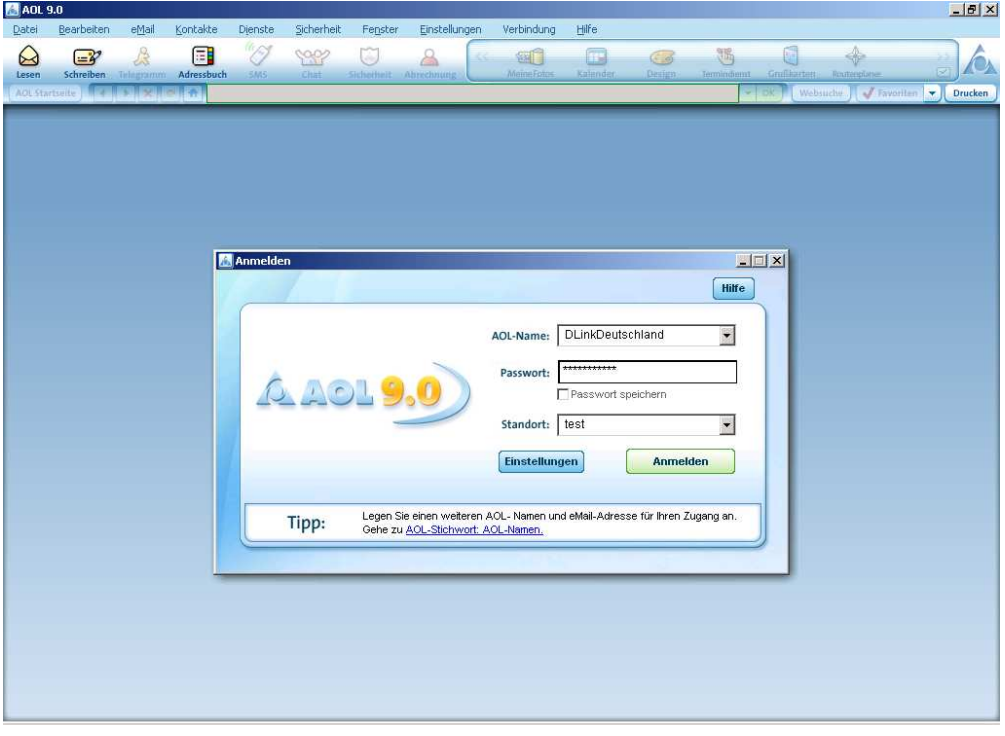

2. klicken Sie links unten auf "Mein AOL".

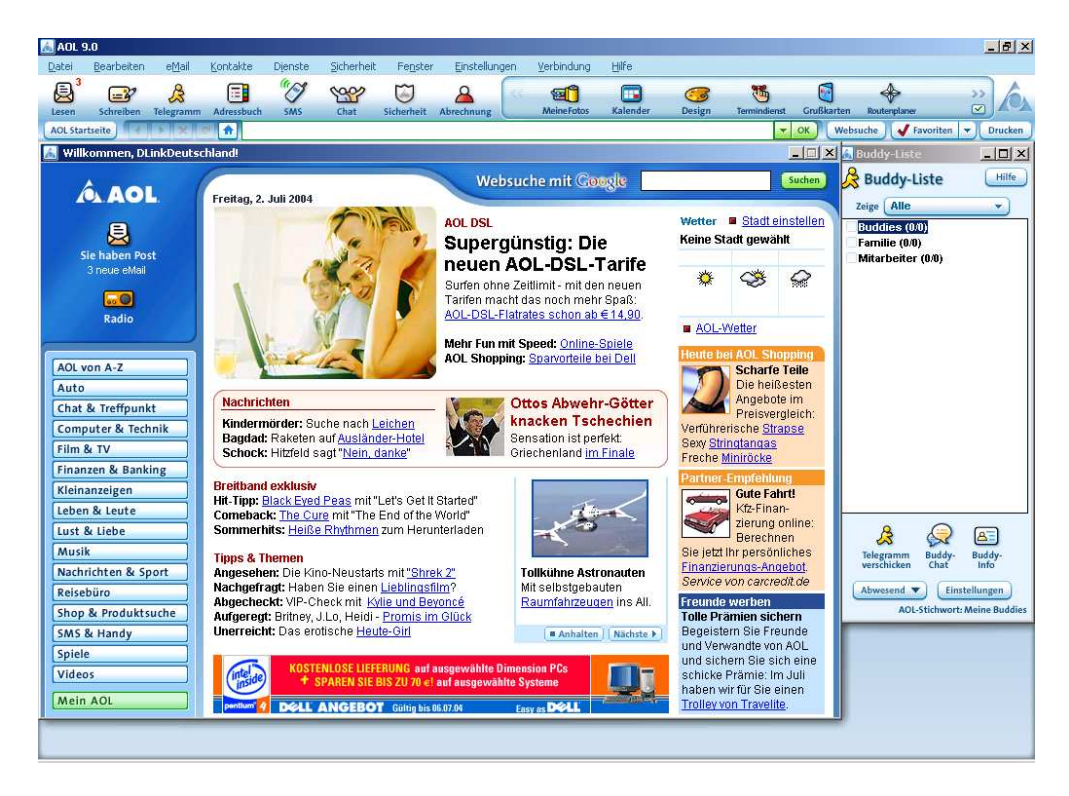

3. wählen Sie nun "Meine Daten" aus.

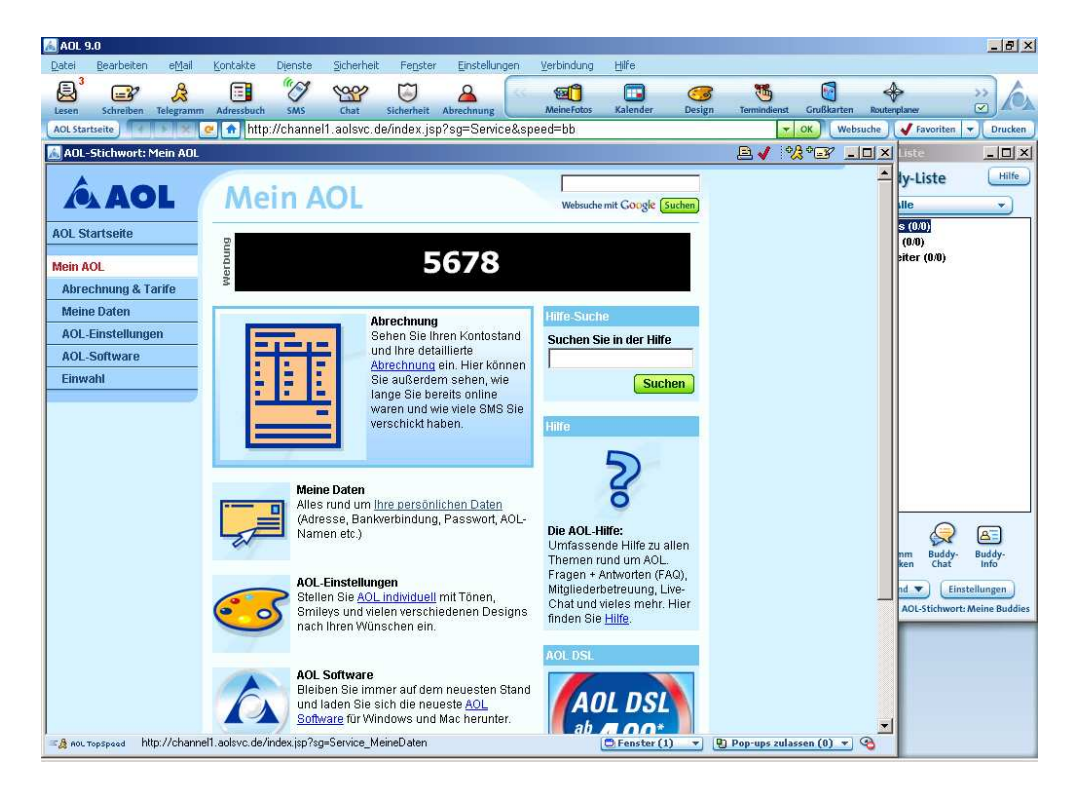

4. scrollen Sie das Fenster herunter und klicken dann auf "AOL-Namen".

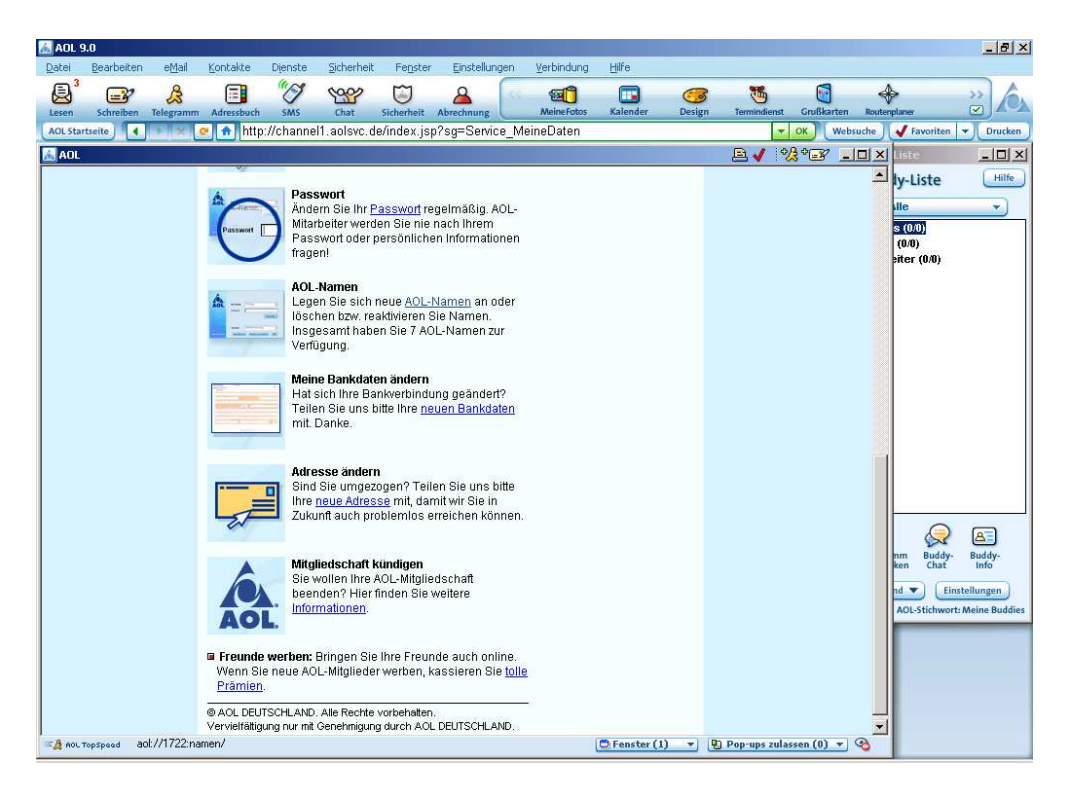

5. klicken Sie rechts auf "AOL-Namen erstellen" und folgen dann den Bildschirmanweisungen.

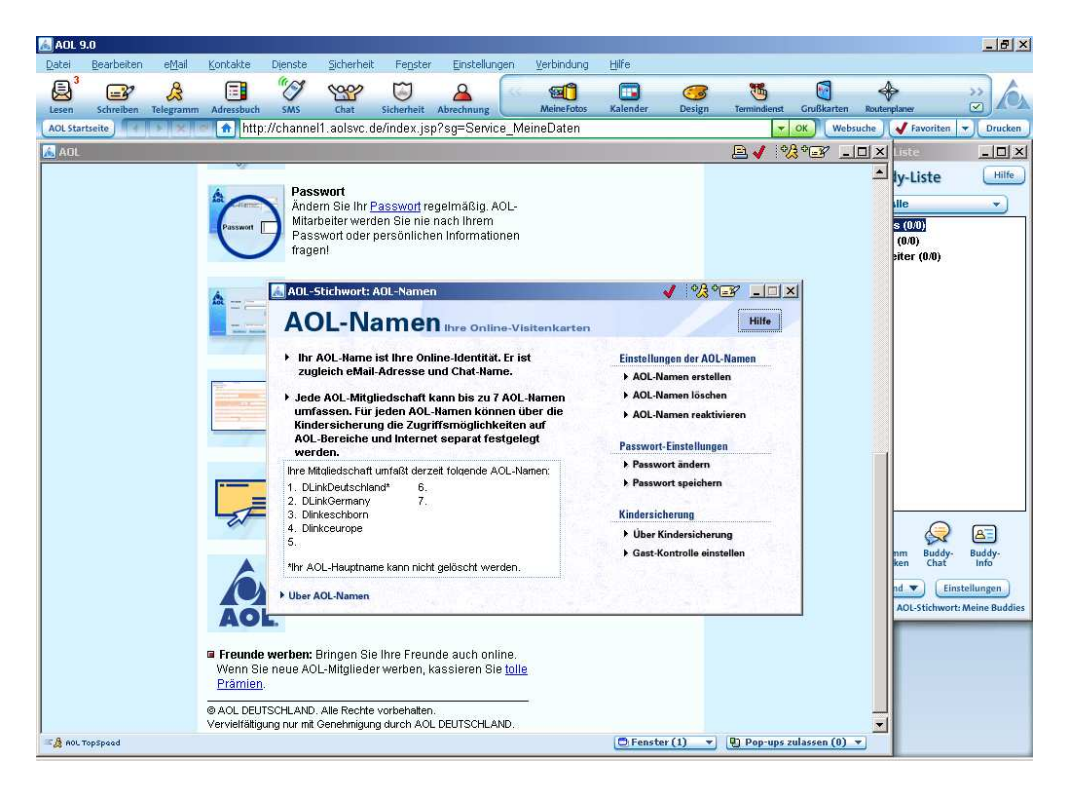

Damit ist der erforderliche Account bei AOL angelegt.

## **Nun richten Sie das DSL-562T ein.**

beachten Sie bitte die Anleitung zu den TCP/IP Einstellungen im beiliegenden Quick Installation Guide.

- 1. rufen Sie im Internet Explorer das Konfigurationsmenue des Gerätes auf: http://192.168.1.1
- 2. wählen Sie die gewünschte Sprache aus.

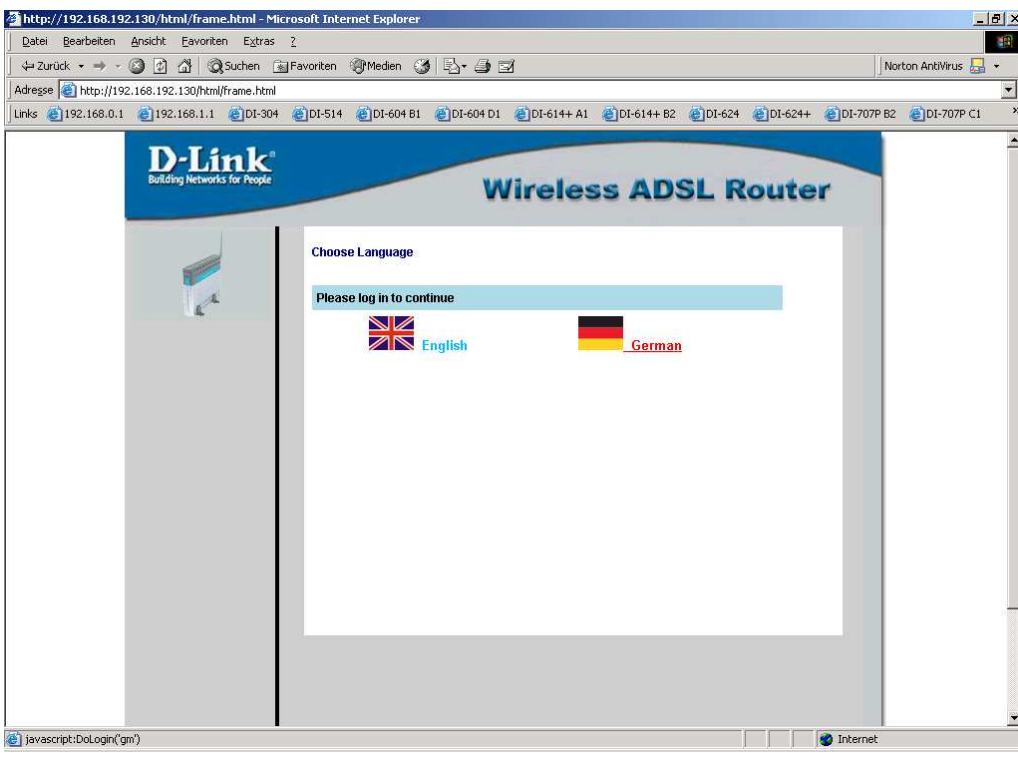

3. geben Sie als Usernamen und als Passwort "admin" ein und klicken auf "Einloggen".

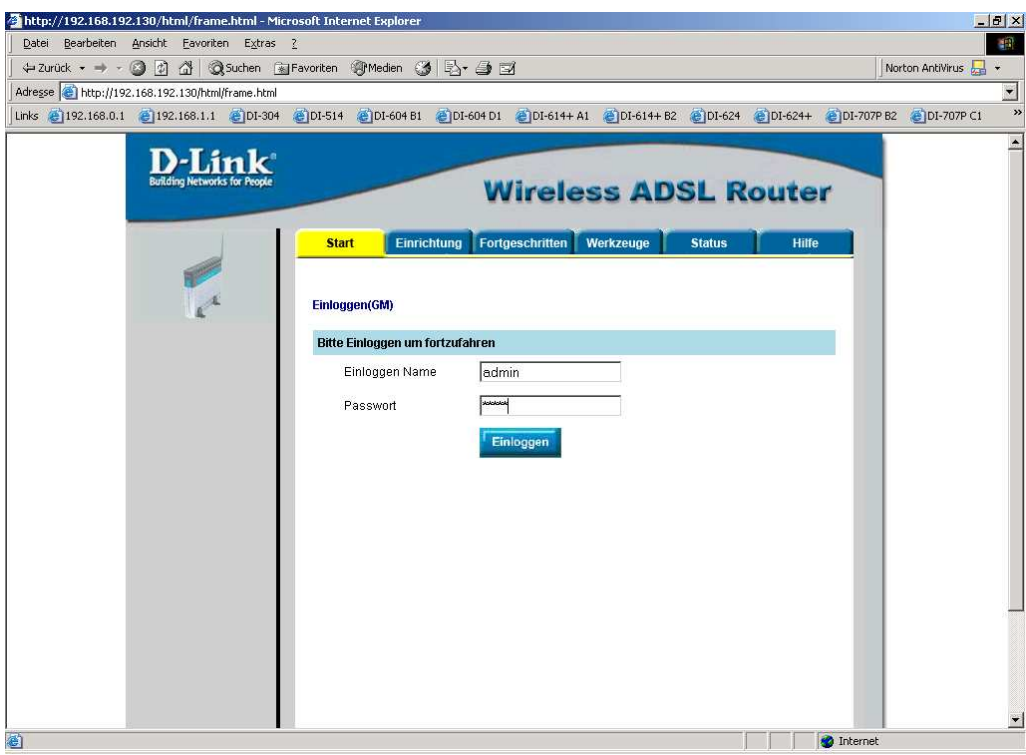

4. wählen Sie oben "Einrichtung" und dann links "Verbindung 1" aus.

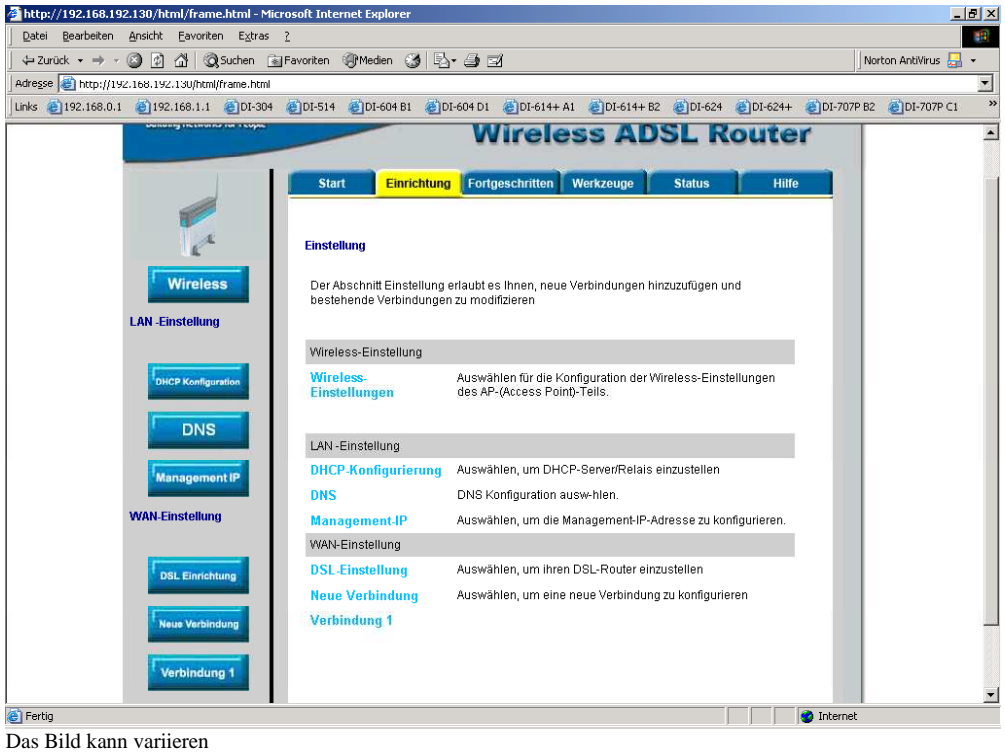

5. hier wird nun der Internetzugang eingerichtet.

Unter "Name" können Sie z.B. "AOL" eintragen. ..Type" ist PPPoE. Optionen NAT und Firewall lassen Sie bitte angehakt.

Bei "Benutzername" geben Sie Ihren AOL Zugangsnamen ein. Dieser setzt sich zusammen aus dem AOL-Namen und dann der Endung @de.aol.com .

Beispiele: MMustermann@de.aol.com

Bei Passwort tragen Sie Ihr AOL Passwort ein

Achten Sie bei beidem auf die Groß- und Kleinschreibung !

In der aktuellen Firmware, die Sie unter ftp://ftp.dlink.de/dsl/dsl-562t/driver\_software/ finden, ist der MTU und MRU Wert auf 1454 voreingestellt. Ändern Sie dies beides auf 1400.

**Sollten Sie keine Flatrate haben und möchten, dass der Router die Internetverbindung trennt, wenn keine Daten mehr zwischen Rechnern und Internet ausgetauscht werden,**  muss der Menuepunkt "Auf Anfrage" angehakt sein.

Ist dies der Fall können Sie die Idletime, hier "Beenden nach Inaktivität" einstellen. Voreingestellt sind 60 Sekunden.

Das bedeutet, dass der Router die Internetverbindung trennt, wenn 60 Sekunden lang der oder die Rechner keine Daten mehr ins Internet senden oder vom Internet empfangen.

"Route Erstellen" lassen Sie bitte angehakt.

Zur Bestätigung der Eingaben klicken Sie auf "Anwenden".

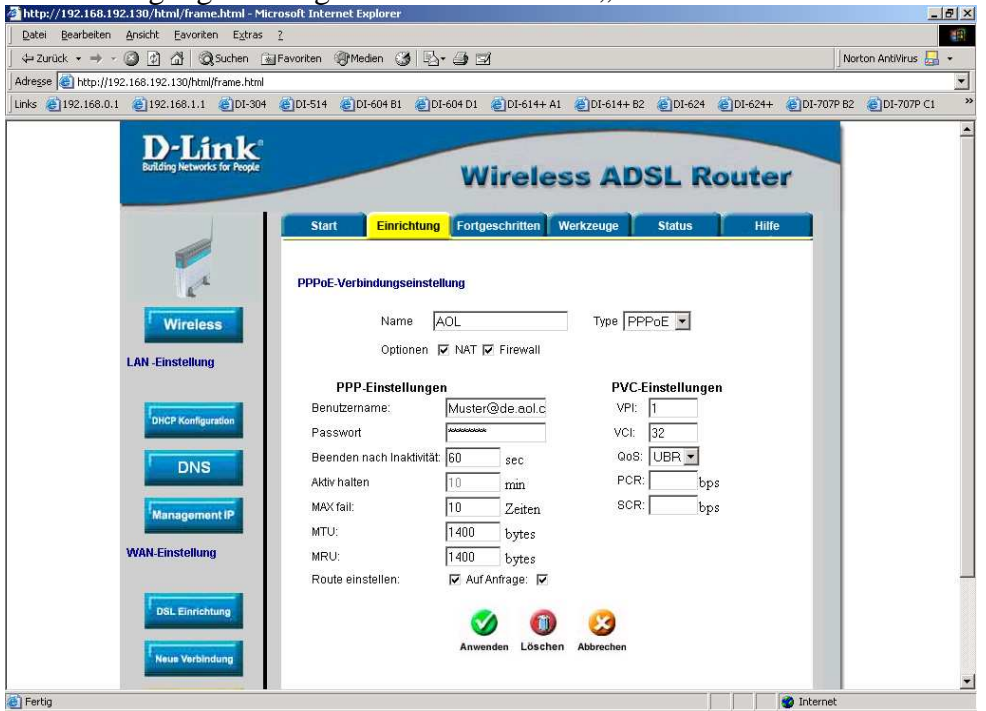

Das Bild kann variieren

## 6. klicken Sie oben auf "Werkzeuge"

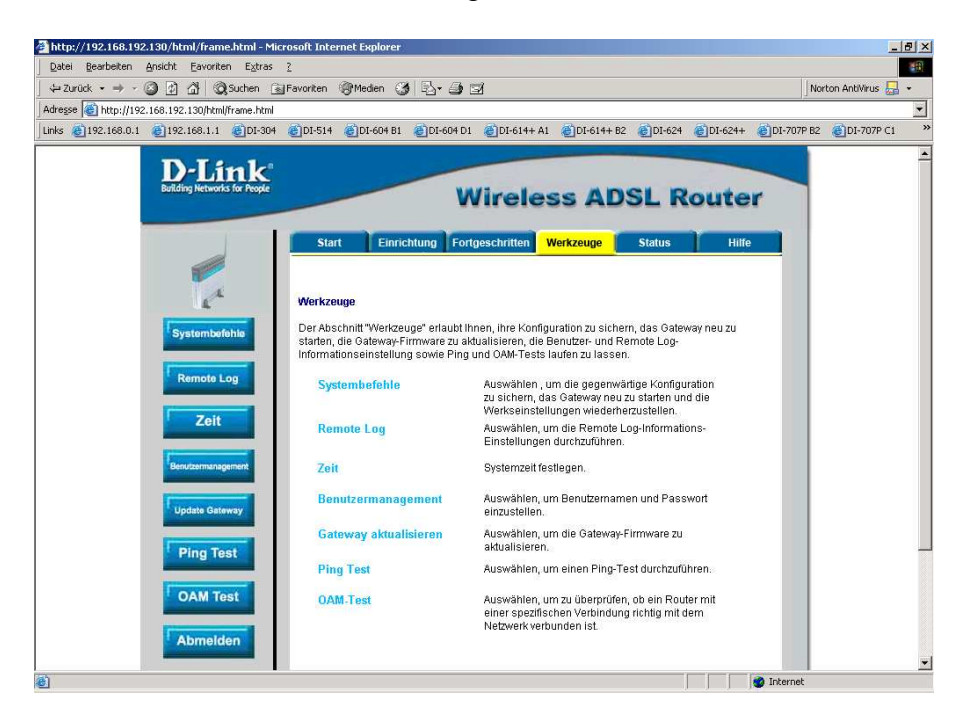

7. wählen Sie links "Systembefehle aus und klicken dann auf "Alles sichern" um die vorgenommenen Einstellungen zu speichern. Das Gerät führt dabei einen Neustart durch.

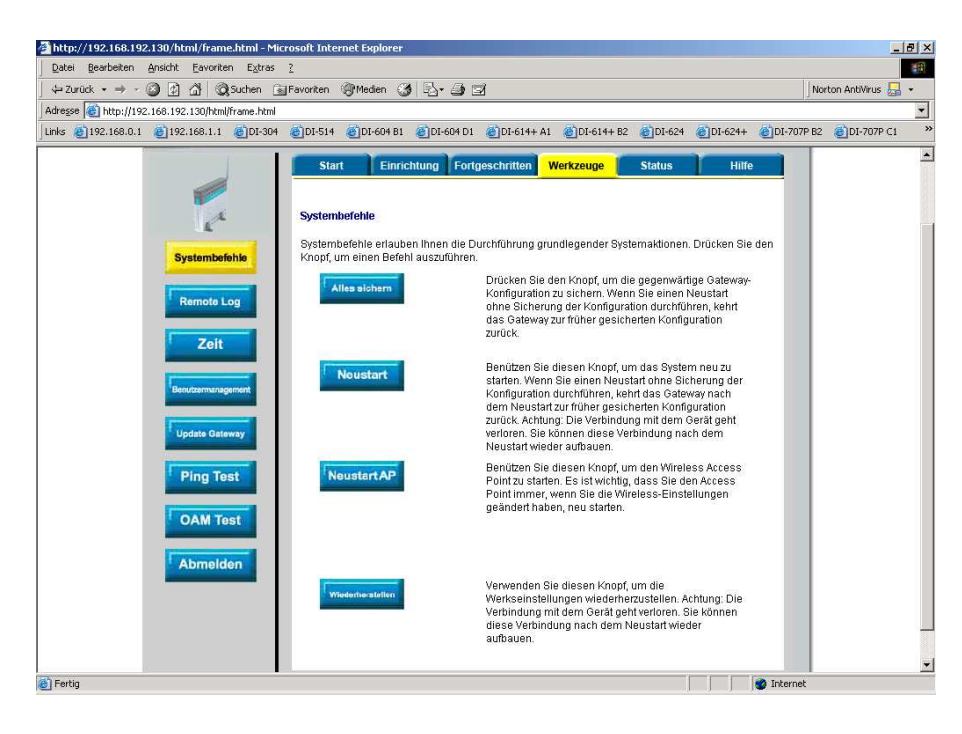

8. damit ist das DSL-562T fertig eingerichtet.